## **Uso de Math Editor para introducir fórmulas**

**DOCENTE**

1

⊕ **MathEditor es una herramienta para la creación de expresiones matemáticas integrada en el CK editor de texto de PoliformaT.**

En primer lugar, para acceder al editor de fórmulas pulsaremos sobre el icono "**Math editor**" en el editor de texto.

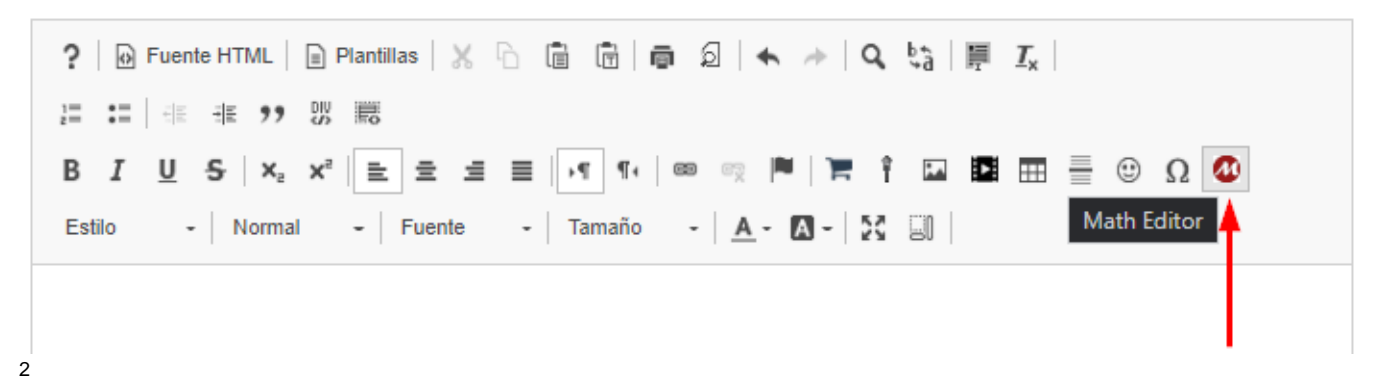

Nos aparece una ventana emergente que corresponde al editor **FMath Editor**. Esta es la pantalla principal, donde podremos escribir ecuaciones sin lenguaje MathML, ya que este se genera automáticamente en la parte de inferior a medida que vayamos añadiendo elementos a nuestra fórmula.

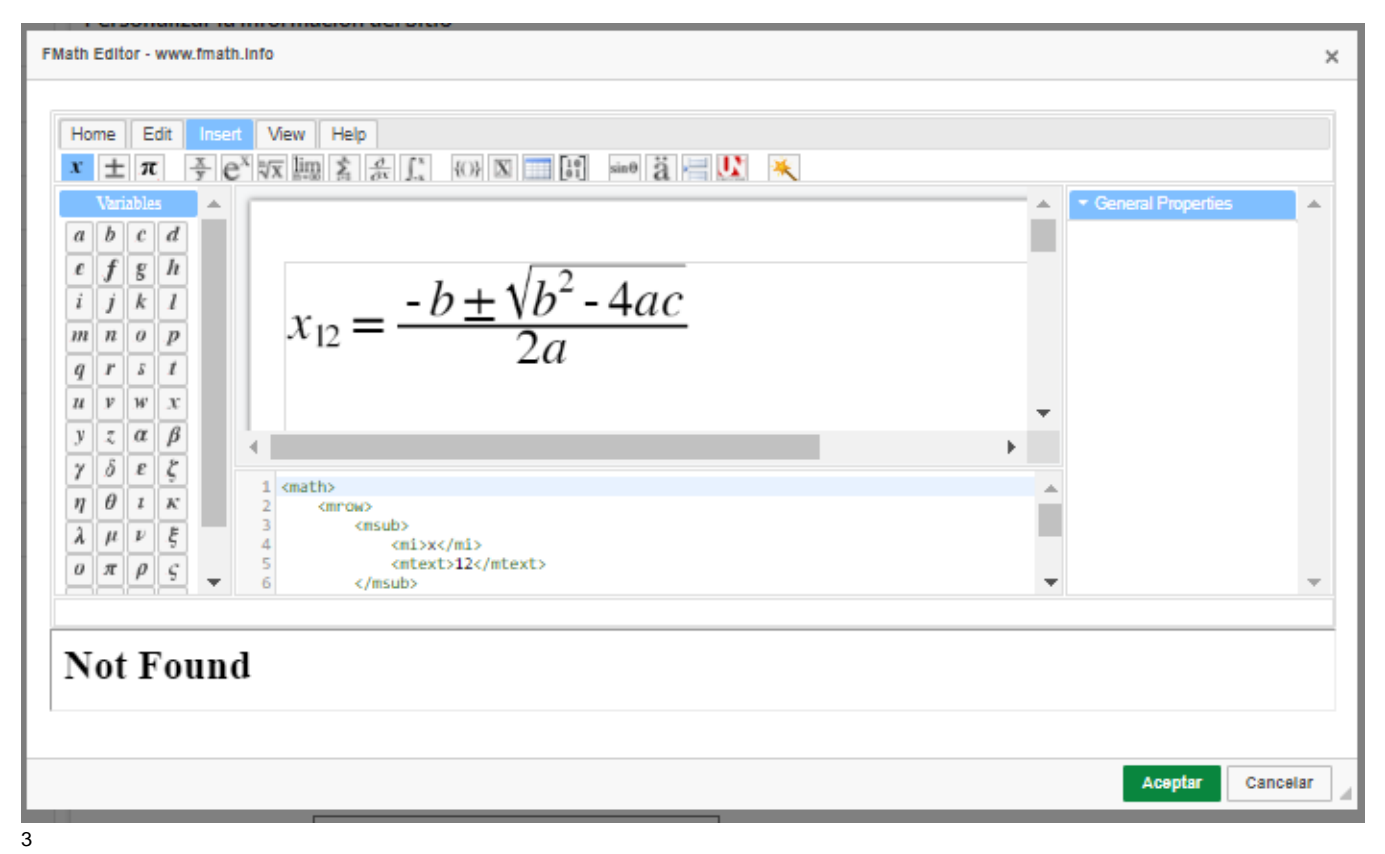

Para insertar ecuaciones, en la parte superior izquierda pulsamos sobre la pestaña "**Insert**".

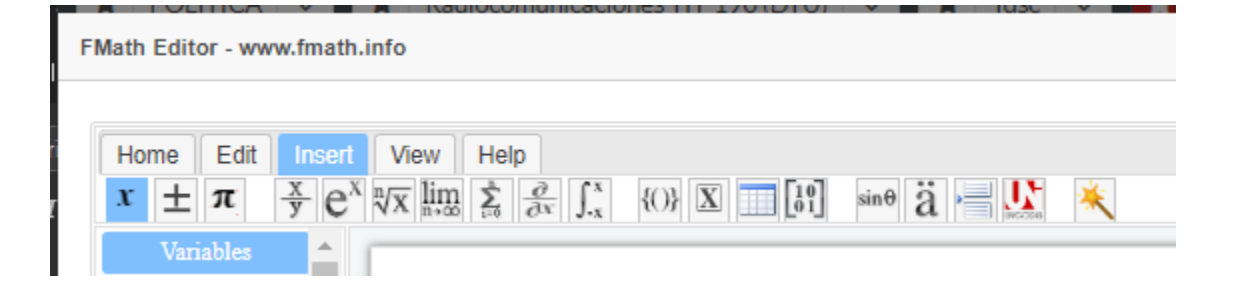

## Podremos insertar:

- Variables, pulsando sobre: [blocked URL.](https://katana19.upv.es/library/editor/ckextraplugins/FMathEditor/editor/fmath/img/ident.png)
- Operadores, pulsando sobre: [blocked URL](https://katana19.upv.es/library/editor/ckextraplugins/FMathEditor/editor/fmath/img/PlusMinus.png).
- Constantes, pulsando sobre: [blocked URL.](https://katana19.upv.es/library/editor/ckextraplugins/FMathEditor/editor/fmath/img/const.png)
- Fracciones, pulsando sobre: [blocked URL](https://katana19.upv.es/library/editor/ckextraplugins/FMathEditor/editor/fmath/img/EquationFractionGallery.png).
- Subíndices, superíndices y guiones, pulsando sobre: [blocked URL.](https://katana19.upv.es/library/editor/ckextraplugins/FMathEditor/editor/fmath/img/EquationScriptGallery.png)
- Radicales, pulsando sobre: [blocked URL](https://katana19.upv.es/library/editor/ckextraplugins/FMathEditor/editor/fmath/img/EquationRadicalGallery.png).
- Límites, pulsando sobre. [blocked URL.](https://katana19.upv.es/library/editor/ckextraplugins/FMathEditor/editor/fmath/img/EquationLimitGallery.png)
- Sumatorios y multiplicadores, pulsando sobre: [blocked URL](https://katana19.upv.es/library/editor/ckextraplugins/FMathEditor/editor/fmath/img/EquationLargeOperatorGallery.png).
- Derivadas, pulsando sobre: [blocked URL](https://katana19.upv.es/library/editor/ckextraplugins/FMathEditor/editor/fmath/img/deriv.png).
- Integrales, pulsando sobre: [blocked URL](https://katana19.upv.es/library/editor/ckextraplugins/FMathEditor/editor/fmath/img/EquationIntegralGallery.png).
- **Paréntesis, pulsando sobre: [blocked URL](https://katana19.upv.es/library/editor/ckextraplugins/FMathEditor/editor/fmath/img/EquationDelimiterGallery.png).**
- Cercados, pulsando sobre: [blocked URL.](https://katana19.upv.es/library/editor/ckextraplugins/FMathEditor/editor/fmath/img/enclose.png)
- Tablas, pulsando sobre: [blocked URL](https://katana19.upv.es/library/editor/ckextraplugins/FMathEditor/editor/fmath/img/TableInsertDialogWord.png).
- Matrices, pulsando sobre: [blocked URL.](https://katana19.upv.es/library/editor/ckextraplugins/FMathEditor/editor/fmath/img/EquationMatrixGallery.png)
- **•** Funciones, pulsando sobre: [blocked URL](https://katana19.upv.es/library/editor/ckextraplugins/FMathEditor/editor/fmath/img/EquationFunctionGallery.png).
- Acentos, pulsando sobre: [blocked URL.](https://katana19.upv.es/library/editor/ckextraplugins/FMathEditor/editor/fmath/img/EquationAccentGallery.png)
- Elementos diversos, pulsando sobre: [blocked URL](https://katana19.upv.es/library/editor/ckextraplugins/FMathEditor/editor/fmath/img/BreaksGallery.png).
- Carácteres unicode, pulsando sobre: [blocked URL.](https://katana19.upv.es/library/editor/ckextraplugins/FMathEditor/editor/fmath/img/unicode.gif)
- Plantillas, pulsando sobre: [blocked URL.](https://katana19.upv.es/library/editor/ckextraplugins/FMathEditor/editor/fmath/img/QueryBuilder.png)

## 4

Con la fórmula ya escrita (o parte de ella), desde la pestaña "**Edit**" podemos ir seleccionando elementos o la fórmula entera para ver las propiedades editables, así como las opciones de edición más comunes (copiar, pegar, etc.).

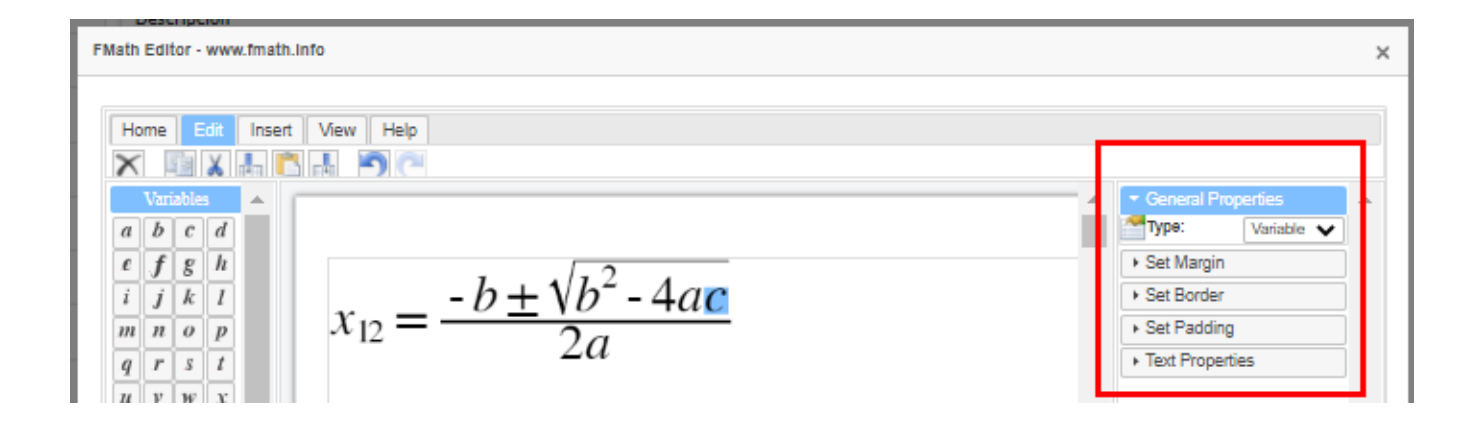

## Podremos:

- Eliminar la selección, pulsando sobre: [blocked URL.](https://katana19.upv.es/library/editor/ckextraplugins/FMathEditor/editor/fmath/img/MailDelete.png)
- Copiar la selección, pulsando sobre: [blocked URL.](https://katana19.upv.es/library/editor/ckextraplugins/FMathEditor/editor/fmath/img/Copy.png)
- Cortar la selección, pulsando sobre: [blocked URL.](https://katana19.upv.es/library/editor/ckextraplugins/FMathEditor/editor/fmath/img/Cut.png)
- · Insertar a la izquierda de la selección, pulsando sobre: [blocked URL](https://katana19.upv.es/library/editor/ckextraplugins/FMathEditor/editor/fmath/img/CellsInsertDialog2.png).
- Reemplazar la selección, pulsando sobre: [blocked URL](https://katana19.upv.es/library/editor/ckextraplugins/FMathEditor/editor/fmath/img/Paste.png).
- $\bullet$  Insertar a la derecha de la selección, pulsando sobre: [blocked URL](https://katana19.upv.es/library/editor/ckextraplugins/FMathEditor/editor/fmath/img/CellsInsertDialog3.png).
- Deshacer los cambios, pulsando sobre: [blocked URL](https://katana19.upv.es/library/editor/ckextraplugins/FMathEditor/editor/fmath/img/UndoButton.png).
- $\bullet$ Rehacer los cambios, pulsando sobre: [blocked URL.](https://katana19.upv.es/library/editor/ckextraplugins/FMathEditor/editor/fmath/img/RedoButton.png)
- Cambiar el tipo:

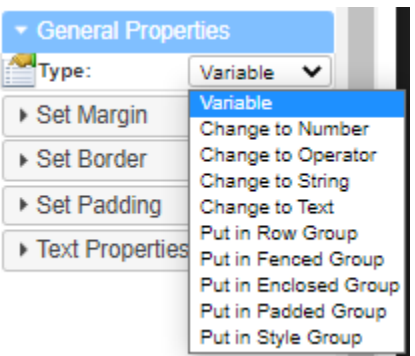

Establecer un márgen:

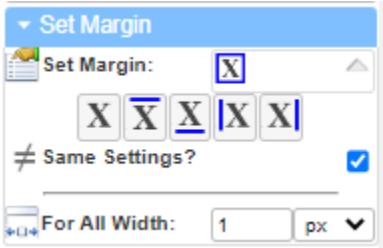

Establecer un borde:

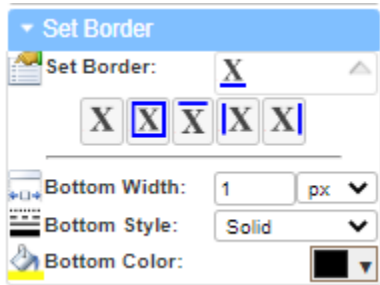

Establecer un padding:

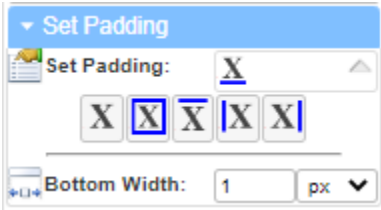

Cambiar las propiedades (el carácter):

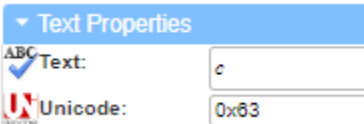

5

También se podrá cambiar el tamaño, la fuente, el color, el fondo etc. desde la pestaña "**Home**".

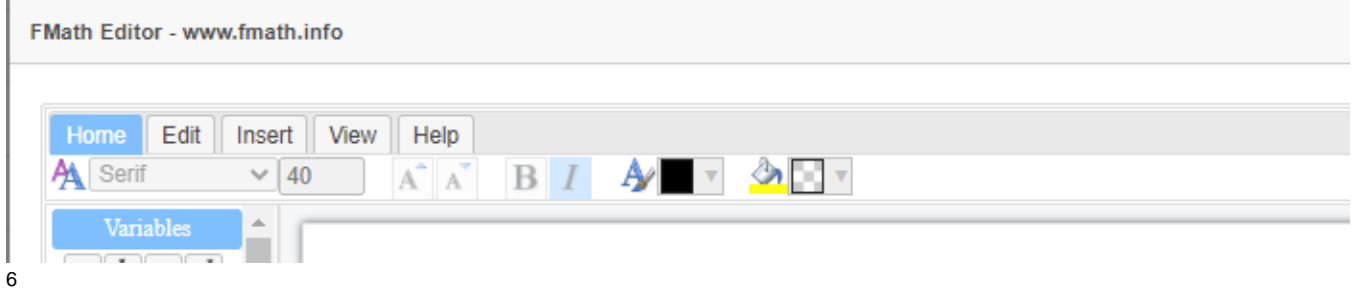

Al guardar los cambios, el resultado será una imagen de la fórmula.

Navega por este links para conocer más información:

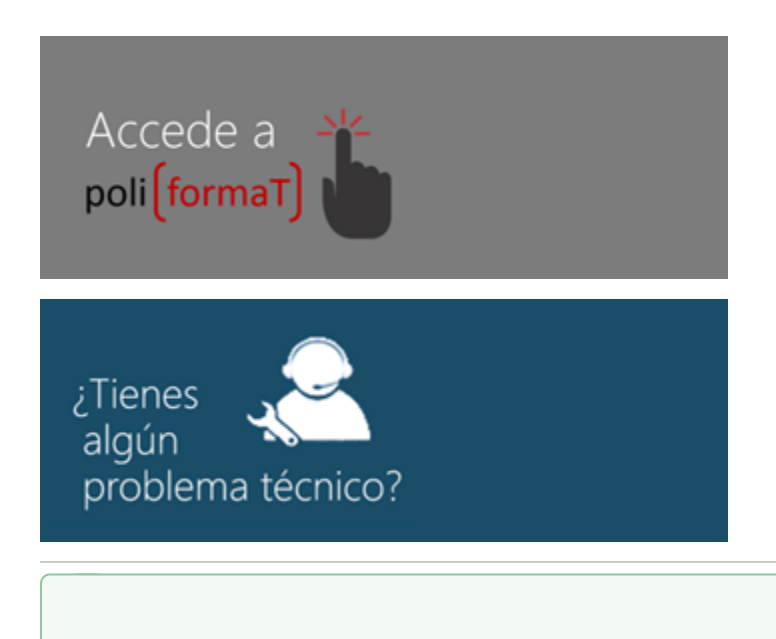

temas de Información y Comunicaciones

Tel. 96 387 77 50 (Ext. UPV **77750**) Edificio 4H $_A$  del Campus de Vera